**厚生労働省 新型コロナウイルス患者情報等患者把握・管理支援システム ご利用ガイド(ご自身の分を登録する場合)**

**はじめに、ご本人のメールアドレスとHER-SYS IDをご準備ください**

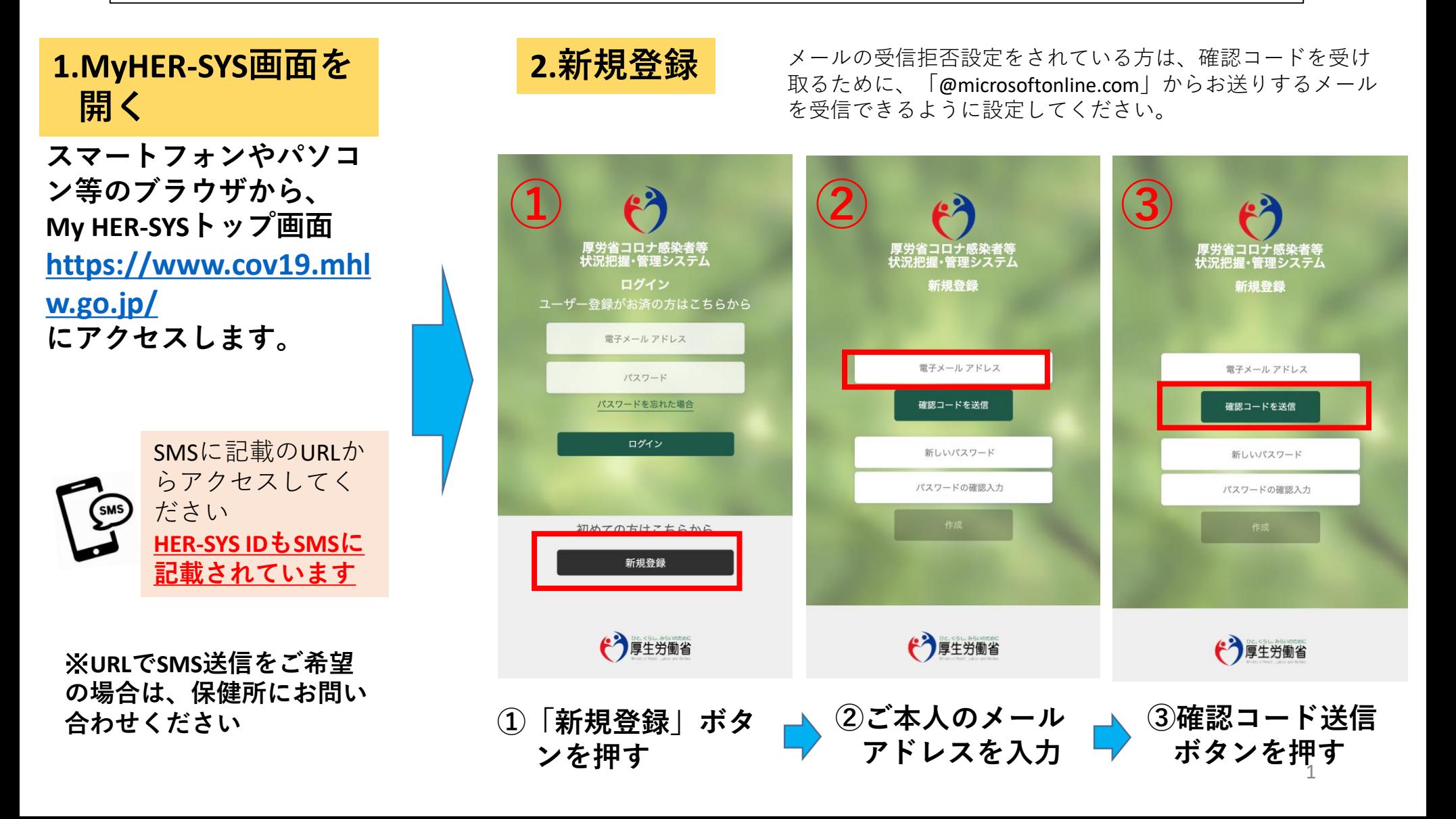

**入力したメールアドレスに 「確認コード」が届きます 「確認コード」をコピー、もし くはメモをとってください** ※**コピーする場合は文字の前などに 空白が入らないようお気をつけくだ さい ④**

新型コロナウイルス感染症等情報把握·管理支援システム アカウ 高 Z ントの電子メール確認コード 受信トレイ×

Microsoft (新型コロナウイルス感染症等情報把握・管理支援システムの代理) ... HH:mm (m分前) ☆ < To screenshot -

#### 電子メール アドレスを確認してください

p アカウントをご確認いただきありがとうございます!

コード: 000000

ご利用ありがとうございます。 新型コロナウイルス感染症等情報把握・管理支援システム

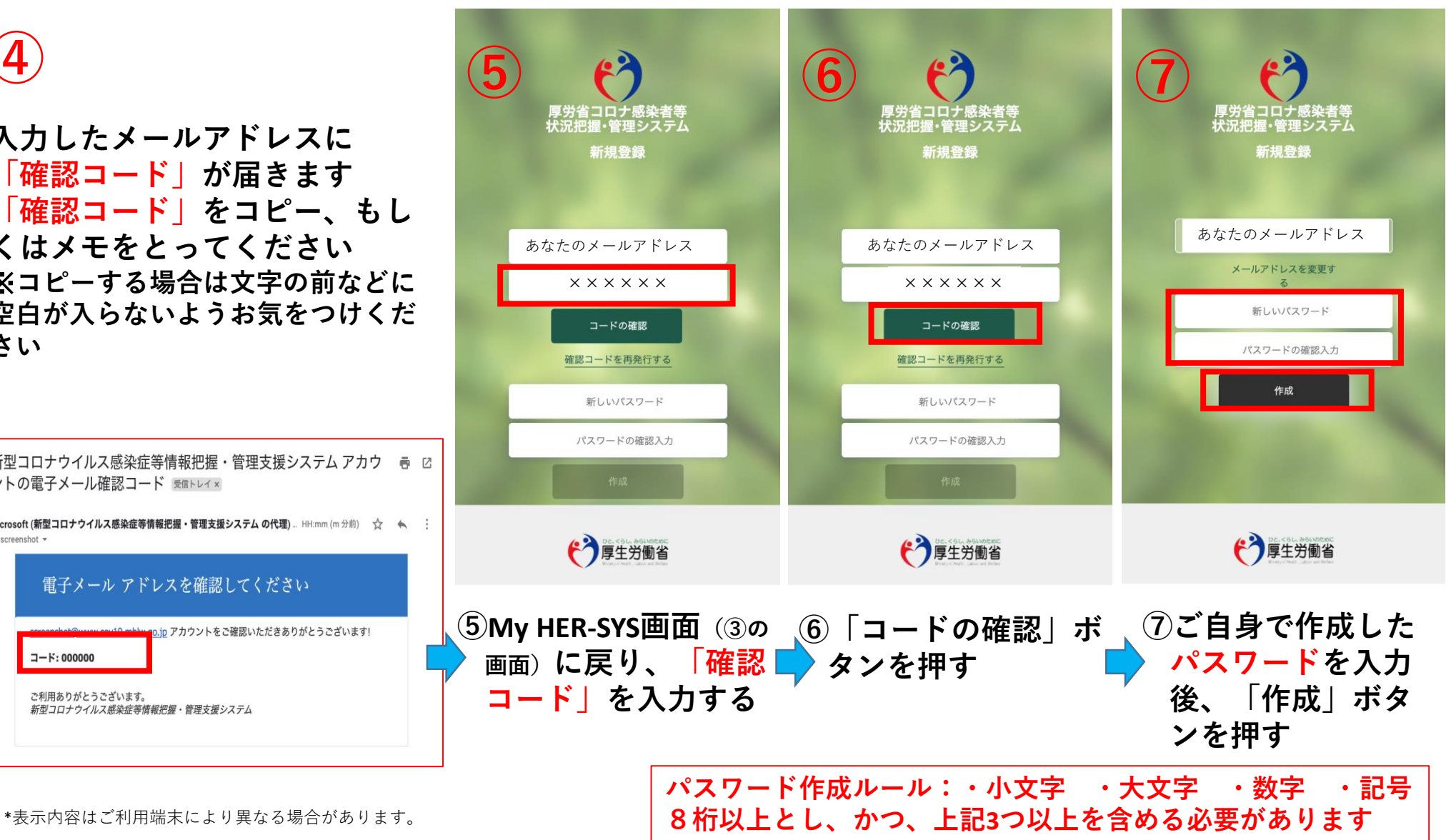

「コードの確認」ボタンを押さないと、パスワードの作成ができません!

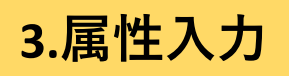

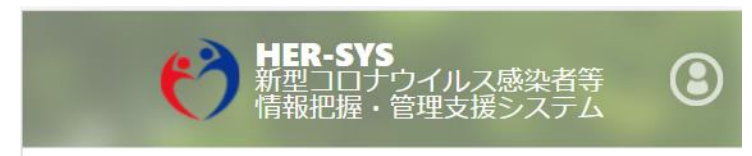

属性入力

以下、入力項目を入力の上、「確認」ボタンを押してください。

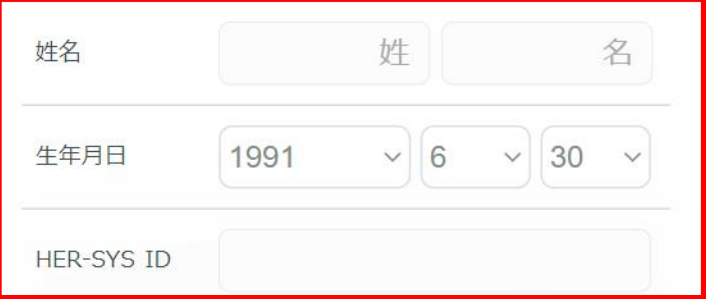

入力内容を確認する

ホーム画面へ戻る

**「属性入力」画面に表示されている入力項目を全て入力しま す**

**↓**

**入力後「入力内容を確認する」を押す 内容を確認の上「属性を保存する」ボタンを押し、登録完了 です!!**

【入力上の注意点】

■「HER-SYS ID」は、保健所から送信されるSMSに表示されている 「6桁または7桁」の数字です

不明な場合、保健所へ確認をお願いします

**― 姓名は、パパ・ママなど通称でも登録が可能です** 

※姓名の編集方法は次のページで説明

保健所や医療機関では、HER-SYS IDと生年月日を用いて入力者の 特定を行っているため、氏名の登録が違っていても入力内容は保健 所等でしっかりと確認していますので、ご安心下さい

■ 「入力内容に誤りがあります」などメッセージが表示された場合、 保健所や医療機関で入力したHER-SYS IDや生年月日が間違ってい る可能性があります

このようなメッセージが表示された場合には、SMSに記載の保健 所までご連絡下さい

日本語 | English | 中文 (簡体) | 中文 (繁体) 한국 | Español | Português 新型コロナウイルス感染者等 情報把握・管理支援システム

**HER-SYS** 

**厚生労働省 新型コロナウイルス患者情報等患者把握・管理支援システム ご利用ガイド(ご家族等の健康状態を一緒に登録したい場合の追加方法)**

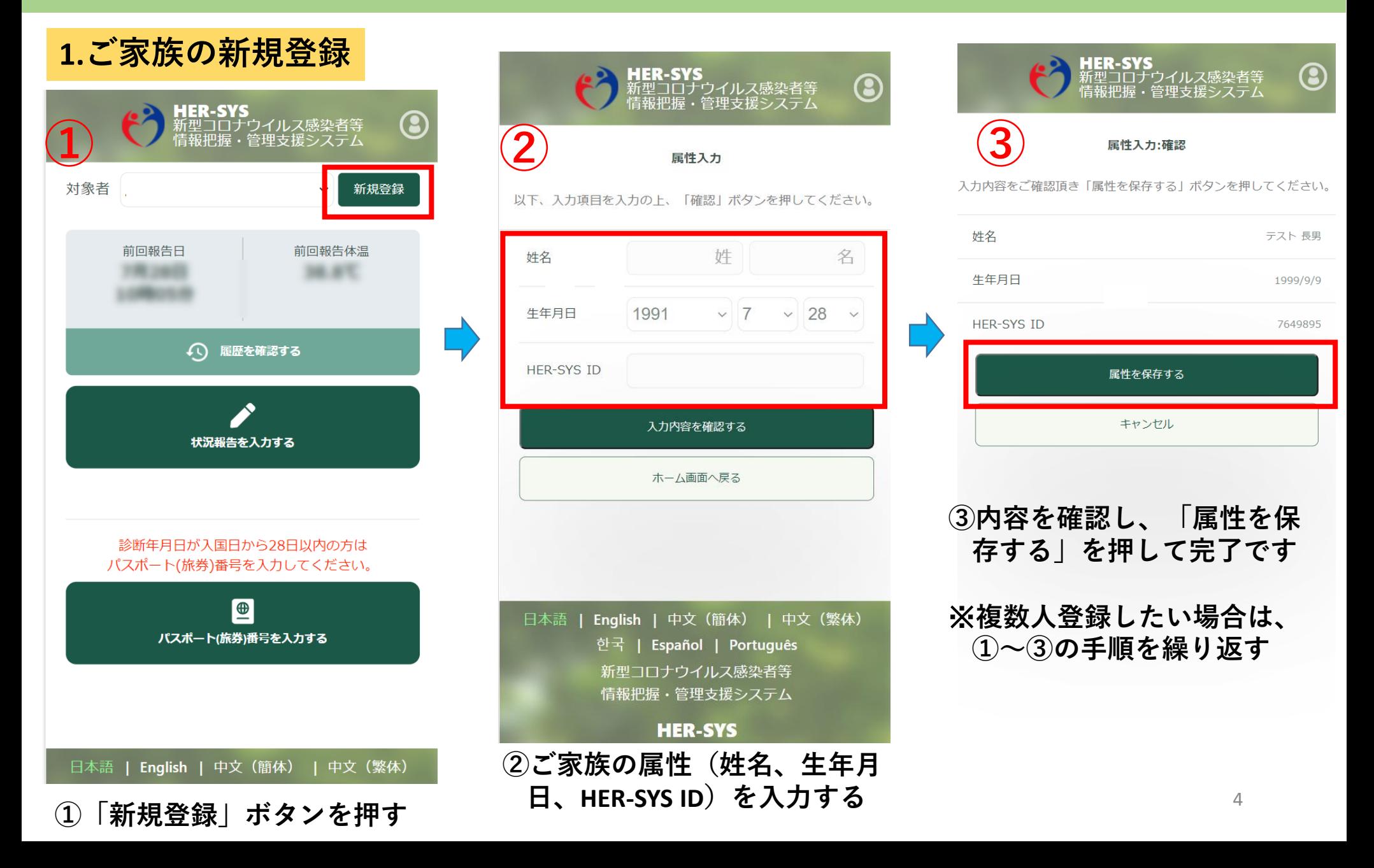

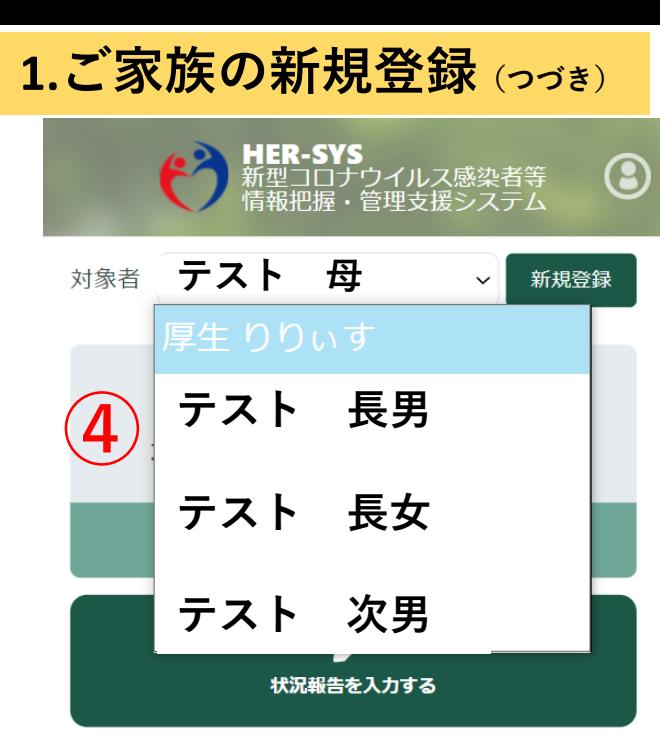

#### 診断年月日が入国日から28日以内の方は パスポート(旅券)番号を入力してください。

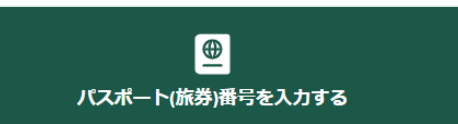

### 【入力上の注意点】

- ■「HER-SYS ID」は、保健所から送信されるSMSに表示されている 「6桁または7桁」の数字です 不明な場合、保健所へ確認をお願いします
- 姓名は、パパ・ママなど通称でも登録が可能です ※姓名の編集方法は次のページで説明

保健所や医療機関では、HER-SYS IDと生年月日を用いて入力者の 特定を行っているため、氏名の登録が違っていても入力内容は保健 所等でしっかりと確認していますので、ご安心下さい

■ 「入力内容に誤りがあります」などメッセージが表示された場合、 保健所や医療機関で入力したHER-SYS IDや生年月日が間違ってい る可能性があります

このようなメッセージが表示された場合には、SMSに記載の保健 所までご連絡下さい

日本語 | English | 中文 (簡体) | 中文 (繁体)

**④対象者をドロップダウンリストで 選択できるようになる**

## **2.登録した家族等を一覧から削除したい場合**

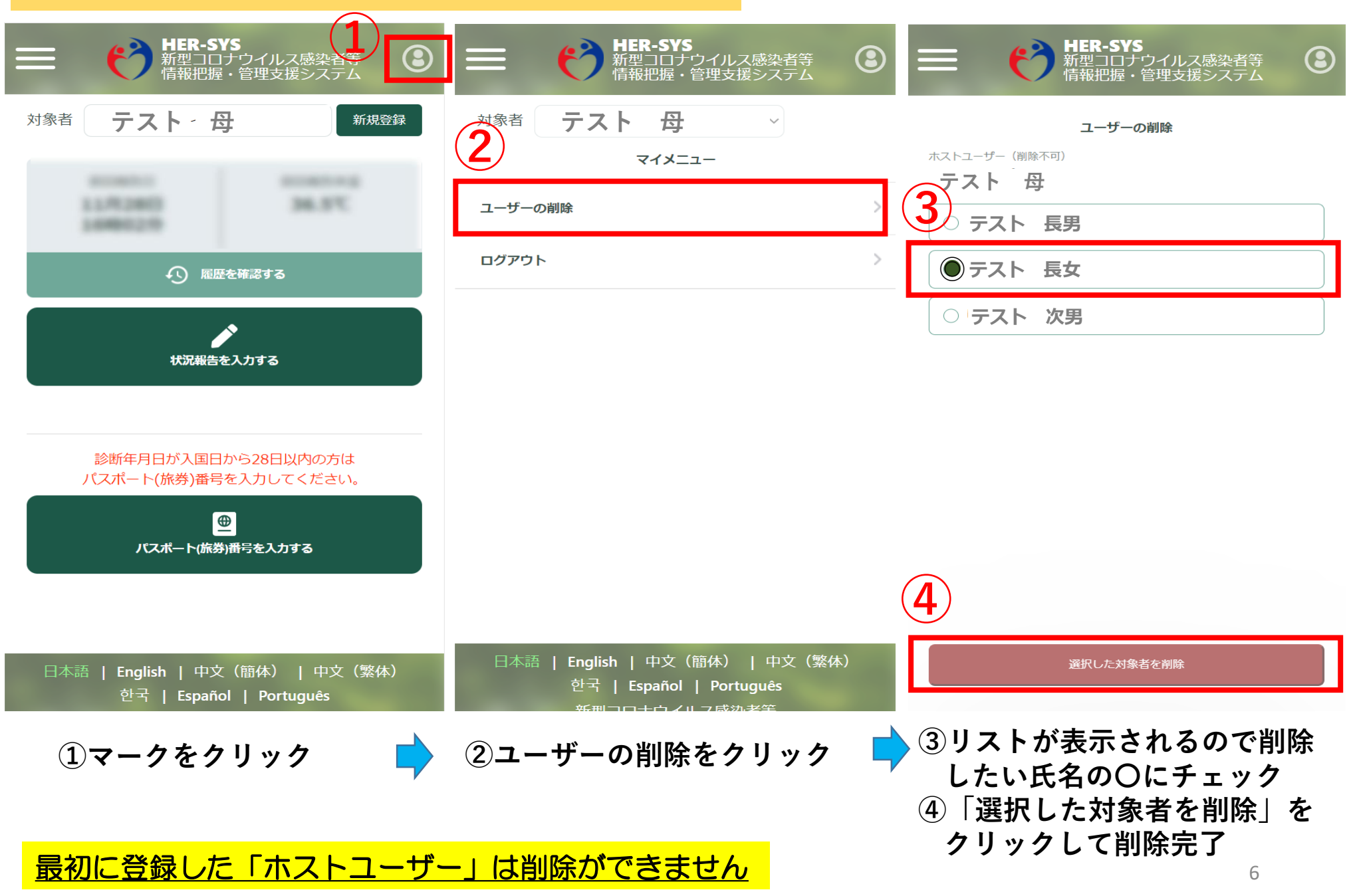

# **3.健康状態の登録方法**

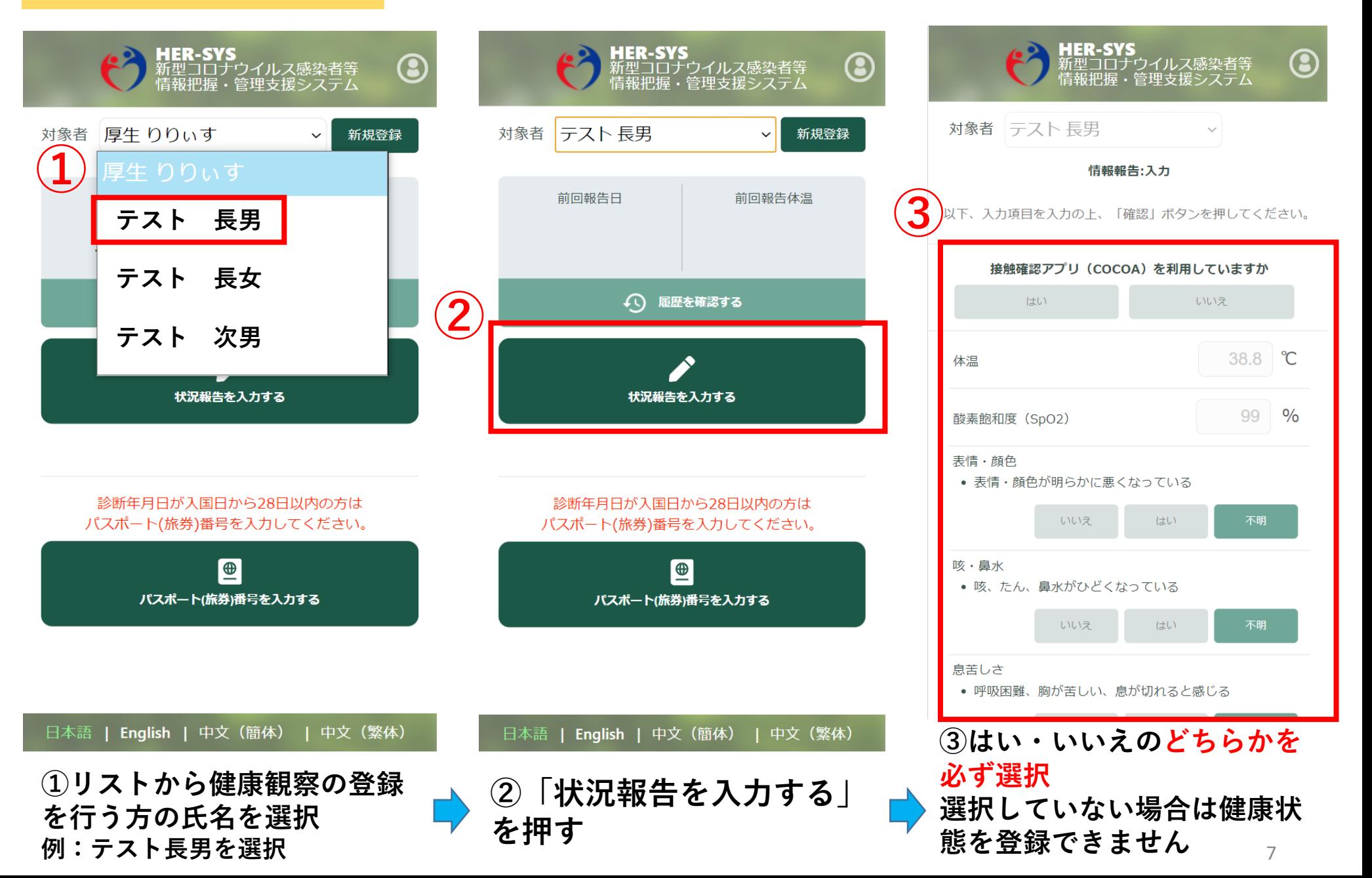

# **3.健康状態の登録方法(つづき)**

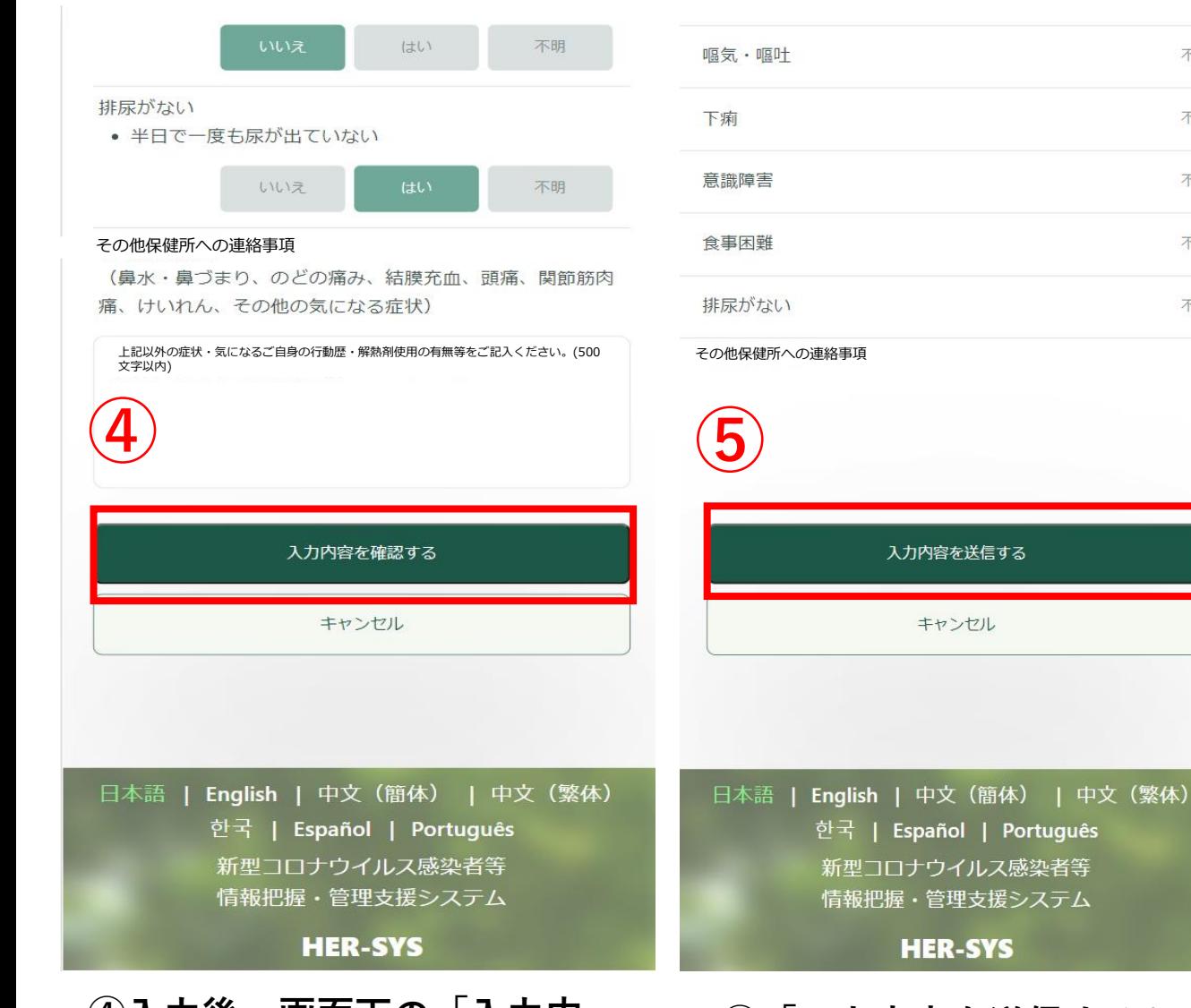

対象者 テスト 長男 情報報告:完了 入力内容の送信が完了しました 今回報告日 今回報告体温 7月28日  $38.9^{\circ}$ C 19時22分 √) 履歴を確認する 続けてご家族の状況報告を実施される場合、対象者を選択して 「続けて状況報告を入力する」ボタンを押してください。 対象者|厚牛 りりぃす  $\checkmark$ 続けて状況報告を入力する ホーム画面へ戻る

不明

不明

不明

不明

不明

日本語 | English | 中文 (簡体) | 中文 (繁体) 한국 | Español | Português 新型コロナウイルス感染者等 情報把握・管理支援システム

**HER-SYS** 

**④入力後、画面下の「入力内 容を確認する」を押す**

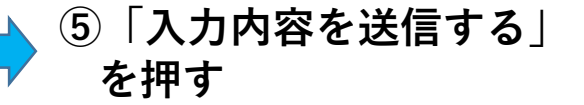

**├─ ⑤で入力した「テスト長男」の 健康状態が表示されます**

## **3.健康状態の登録方法(つづき)**

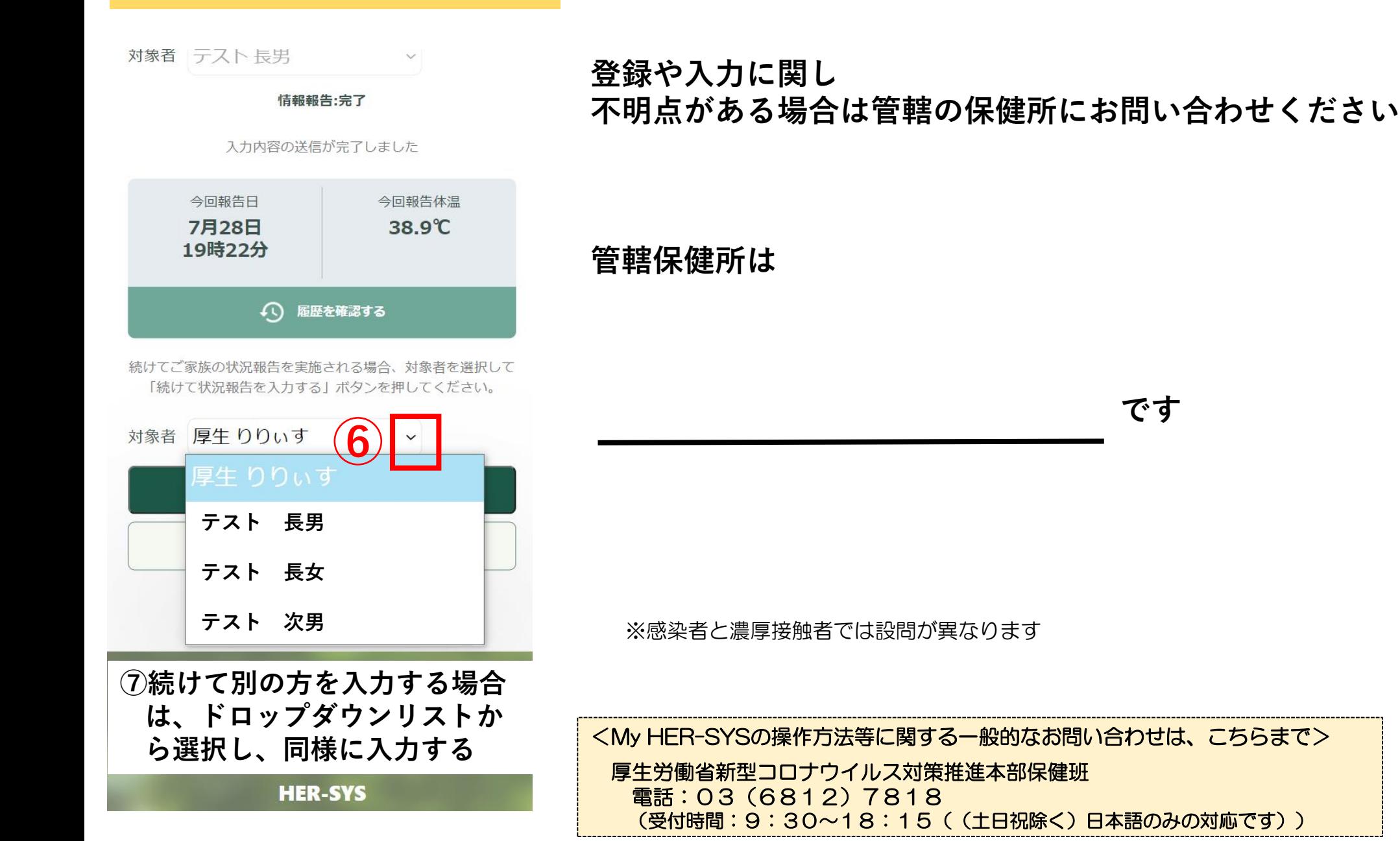

.<br>...